#### **Carl Valentin GmbH** Neckarstraße 78-86 D-78056 Villingen-Schwenningen

 $\blacksquare$ 0 77 20 / 97 12-0 0 77 20 / 99 49 87-5 Fax:

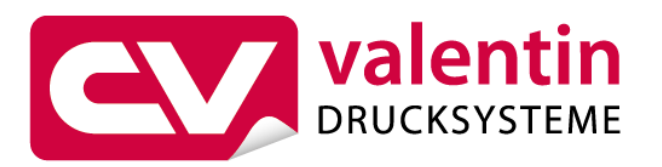

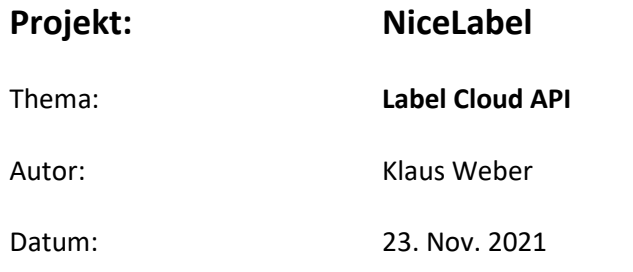

#### **Inhaltsverzeichnis**

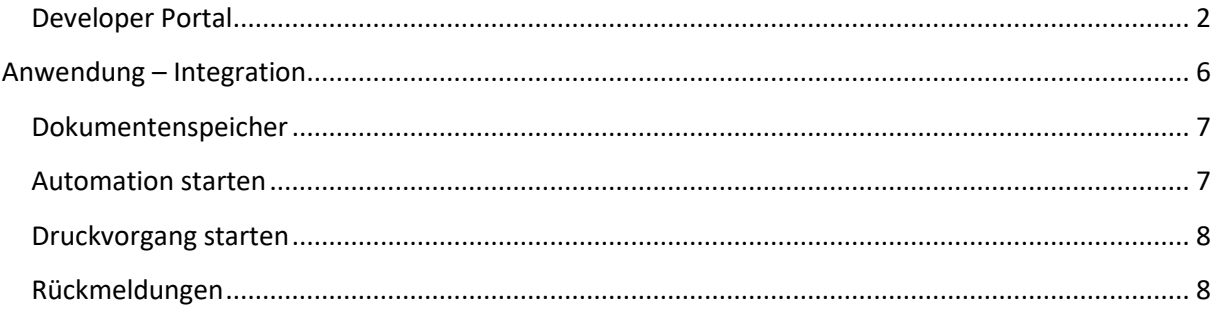

# NiceLabel Label Cloud API

Um externe Anwendungen, wie z.B. ERP-Systeme mit Label Cloud verbinden zu können, sind einige, wenn auch umständliche Einstellungen vorzunehmen.

Für die externe Anbindung von Anwendungen an die Cloud können beliebige User (Entwickler) registriert werden, unabhängig davon, ob sie auch einen Zugang zum Control Center haben.

Um diese Entwickler registrieren zu können, sind mehrere Schritte notwendig.

Der Administrator legt zuerst eine neue *Cloud Integration* an und definiert den Namen des Entwicklers. Als Status erscheint zuerst *Kein Entwickler abonniert*.

Der angezeigte Schlüssel ist wichtig für einen weiteren, späteren Schritt. (Ggf. muss dieser Schlüssel dem Entwickler zugemailt werden, damit dieser die Registrierung abschließen kann.)

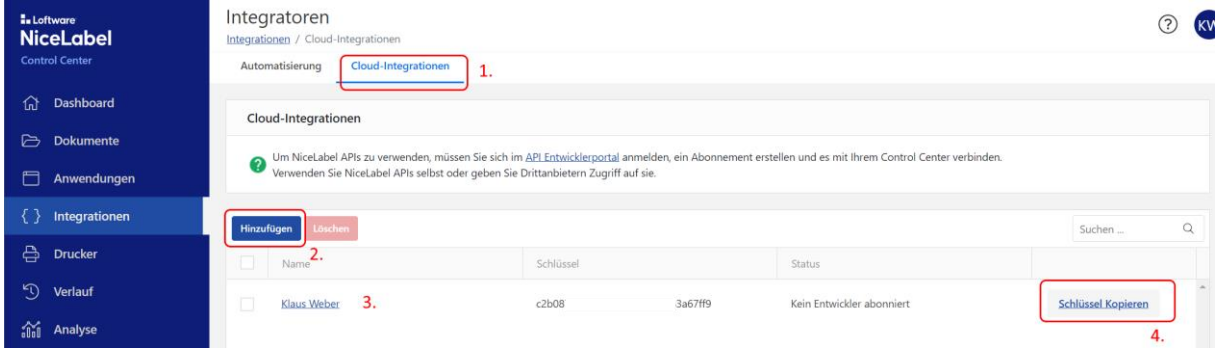

# <span id="page-1-0"></span>**Developer Portal**

Der Entwickler muss im Portal<http://developerportal.onnicelabel.com/> einen Account anlegen. Hierfür ist es erforderlich, sich zu registrieren. Eine Mail gibt anschließend weitere Anweisungen für den Abschluss der Registrierung.

Über den Link in der Mail öffnet sich das Portal in der Profilansicht, die zu diesem Zeitpunkt aber noch leer ist. Unter PRODUCTS geht es weiter mit *NiceLabel Cloud*.

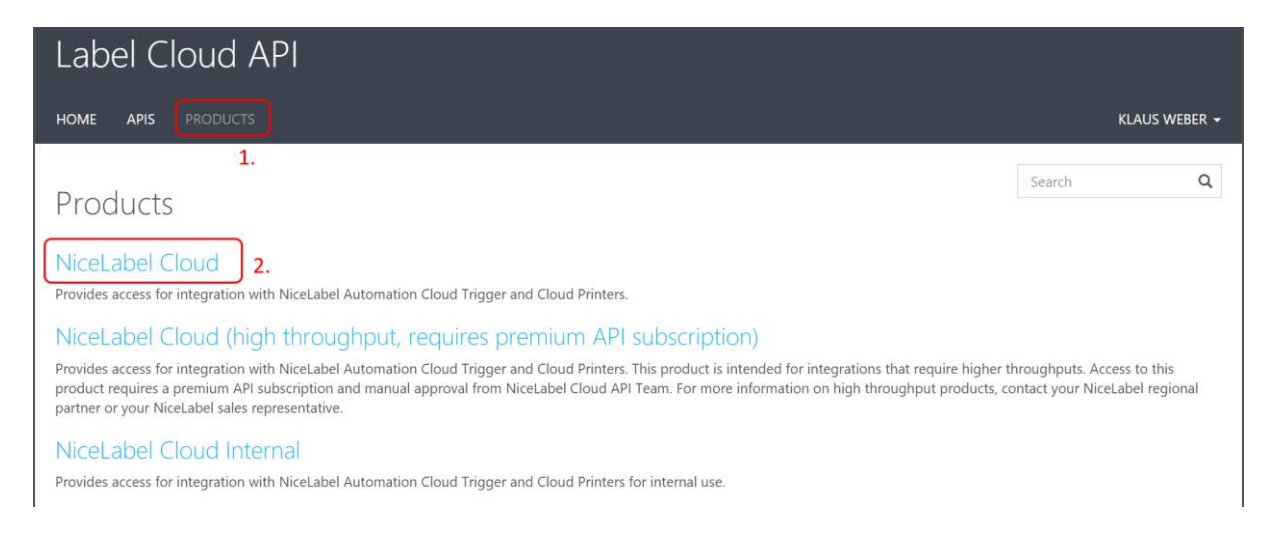

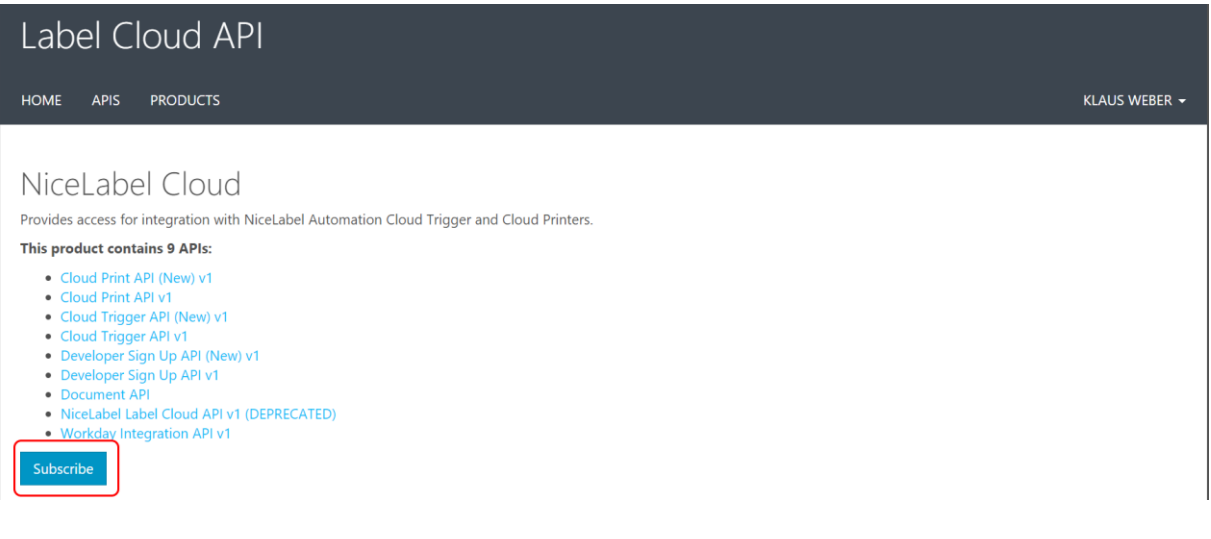

#### Subscribe …

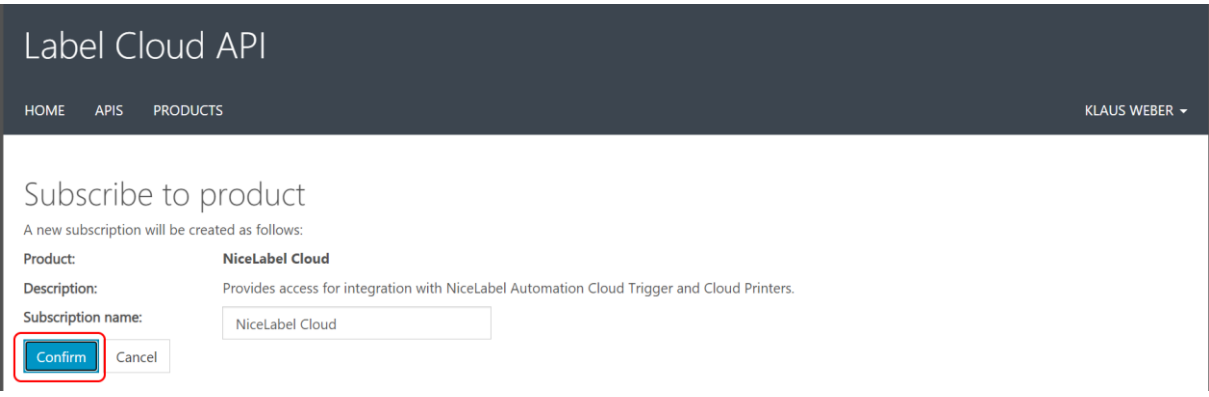

#### Confirm …

Daraufhin wird im Profil die *NiceLabel Cloud Subscription* angezeigt.

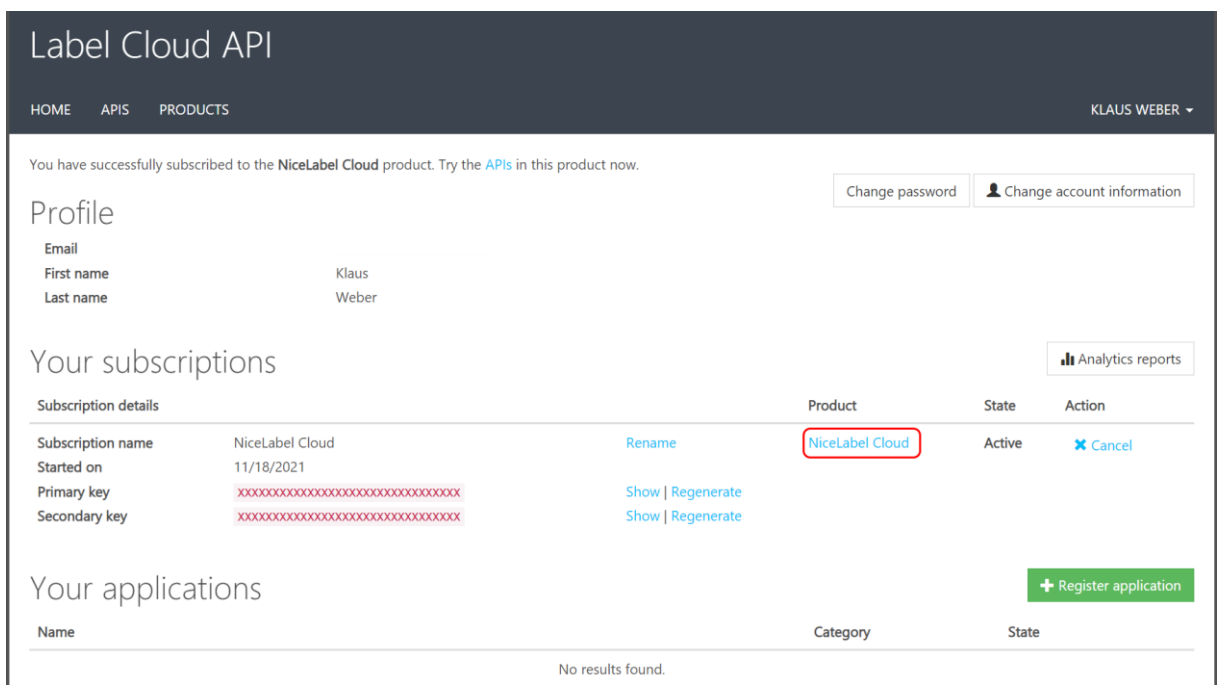

## Mit *NiceLabel Cloud* geht es weiter.

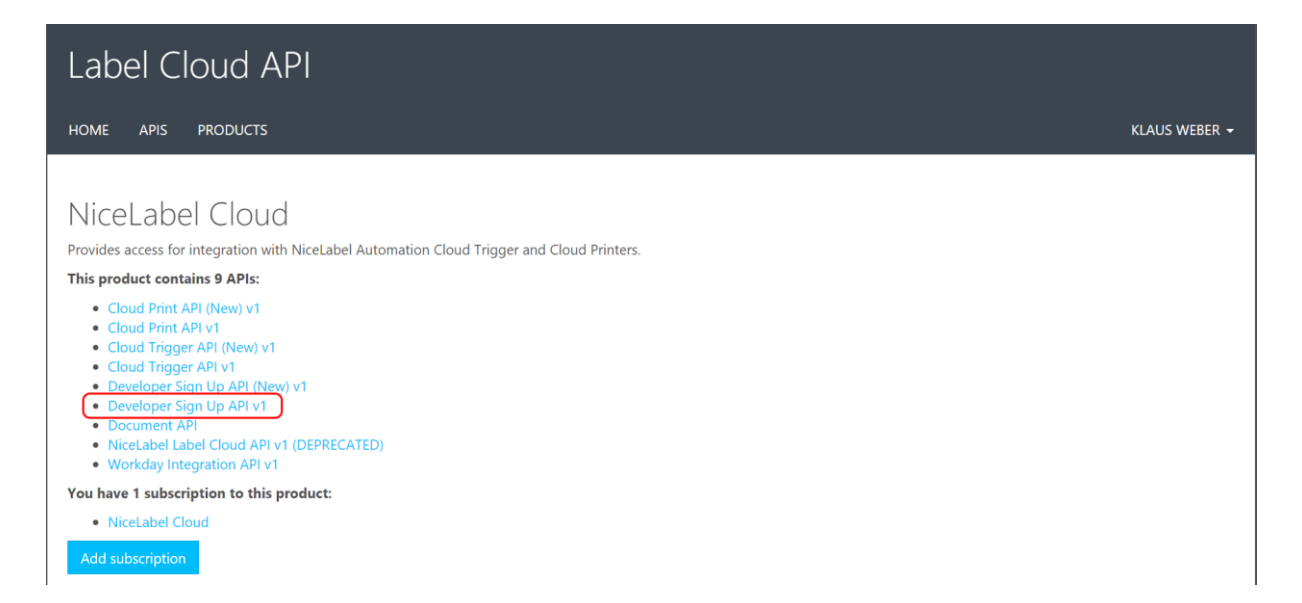

#### Hier ist Developer Sign Up API v1 anzuklicken.

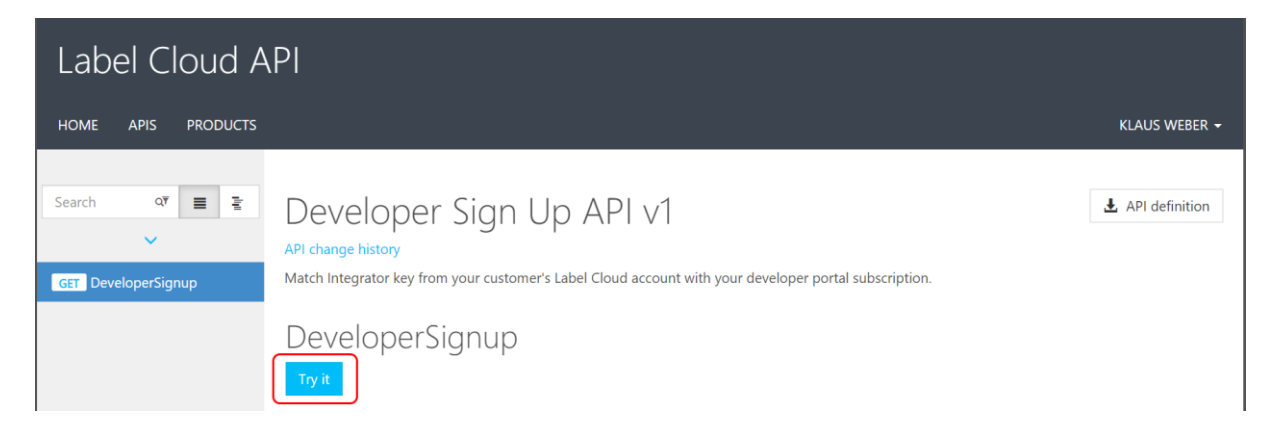

Try it ...

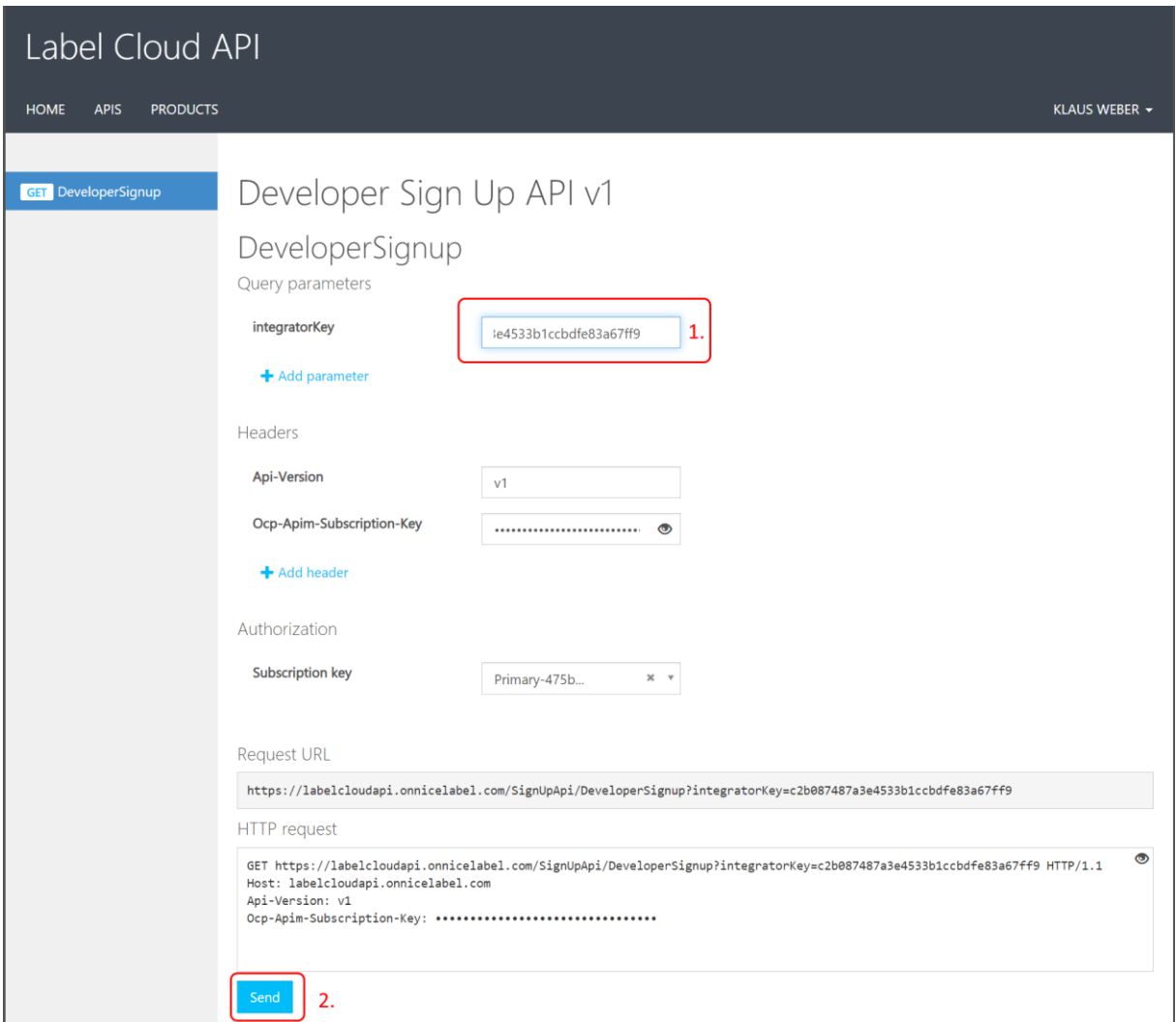

Hier ist zuerst der Schlüssel aus dem *Control Center* unter *IntegratorKey* einzutragen. D.h. der Administrator führt den Integrationsprozess selbst durch, oder er stellt dem Entwickler diesen Schlüssel zur Verfügung.

Mit Send geht es weiter.

Der anschließende Test zeigt an, dass die Verbindung hergestellt wurde.

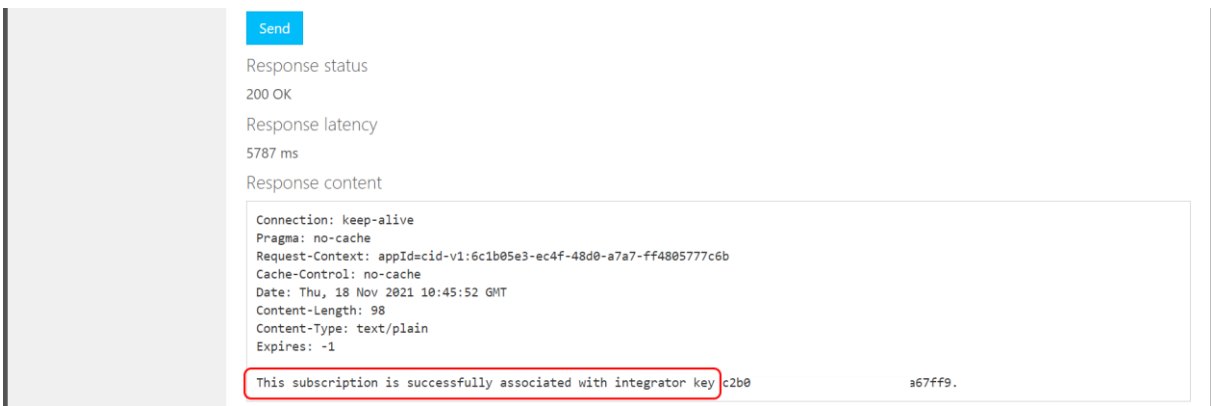

Der Administrator sieht die erfolgreiche Aktivierung anschließend auch im Control Center. Der Entwickler hat nun den Status "abonniert".

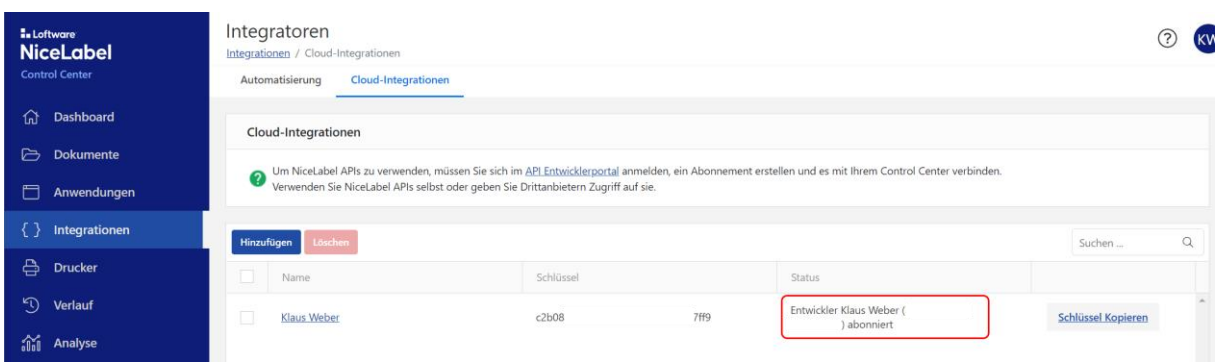

Alle Schritte werden auch jeweils per Mail bestätigt.

Der Entwickler kann nun seine Anwendung mit der Label Cloud API verbinden, die wiederum mit dem Label Cloud Account verknüpft ist.

Sollen mehrere Entwickler eingebunden werden, müssen die Schritte entsprechend wiederholt werden.

# <span id="page-5-0"></span>**Anwendung – Integration**

Die externe Anwendung (ERP-System, Webseite, …) benötigt einen der beiden Schlüssel, die im Profil angezeigt werden.

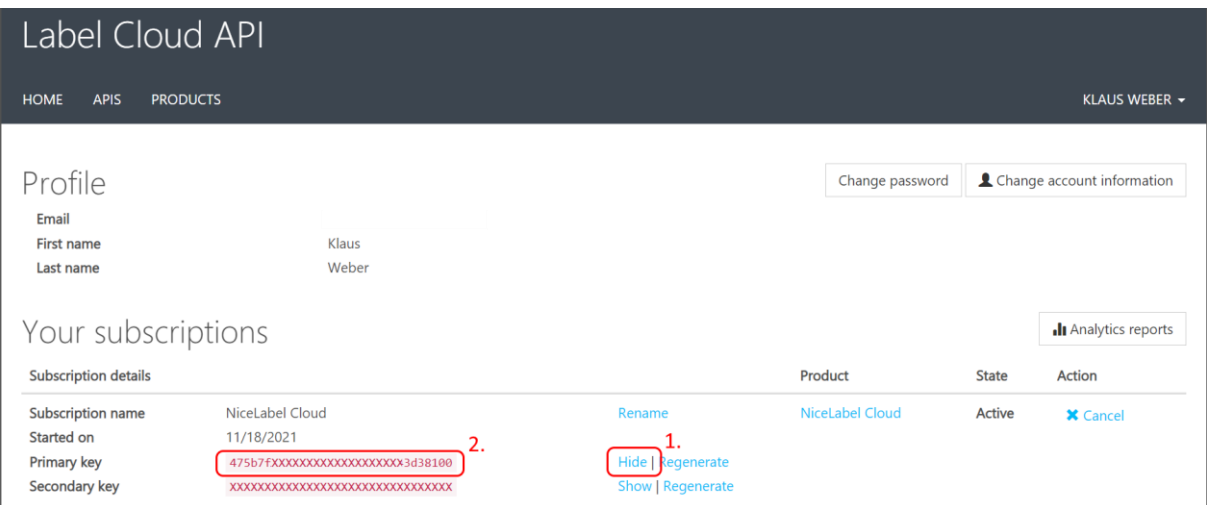

Innerhalb des Developer-Portals sind die verfügbaren API-Funktionen aufgeführt, die verwendet werden können, Beispiel: Cloud Trigger API.

In den jeweils verfügbaren Code-Beispielen wird angegeben, wie die entsprechende API aufgerufen werden kann. Wichtig sind hierbei die Einstellungen, passend zur eigenen Konfiguration.

```
https://labelcloudapi.onnicelabel.com/TriggerApi/CloudTrigger/{triggerId}
Api-Version = v1
Ocp-Apim-Subscription-Key = {subscription key}
```
Der **{subscription key}** ist aus dem vorherigen Dialog (Primary key) zu kopieren und entsprechend zu setzen.

Die **{triggerId}** ist dem Automation Builder zu entnehmen und entspricht der Kennung des Triggers (Kommunikation - Eindeutige Kennung).

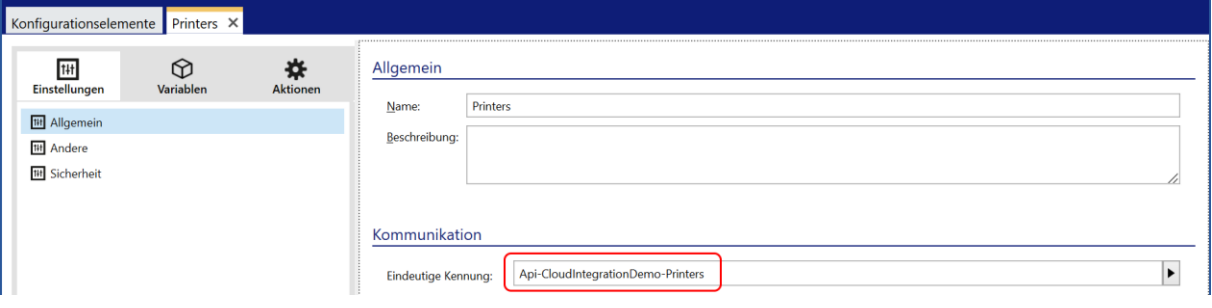

## <span id="page-6-0"></span>**Dokumentenspeicher**

Alle Dateien, die für die Automation-Konfiguration benötigt werden, sind in den Dokumentenspeicher der Label Cloud zu kopieren.

# <span id="page-6-1"></span>**Automation starten**

Im Automation Manager wird die Konfiguration hinzugefügt (1.).

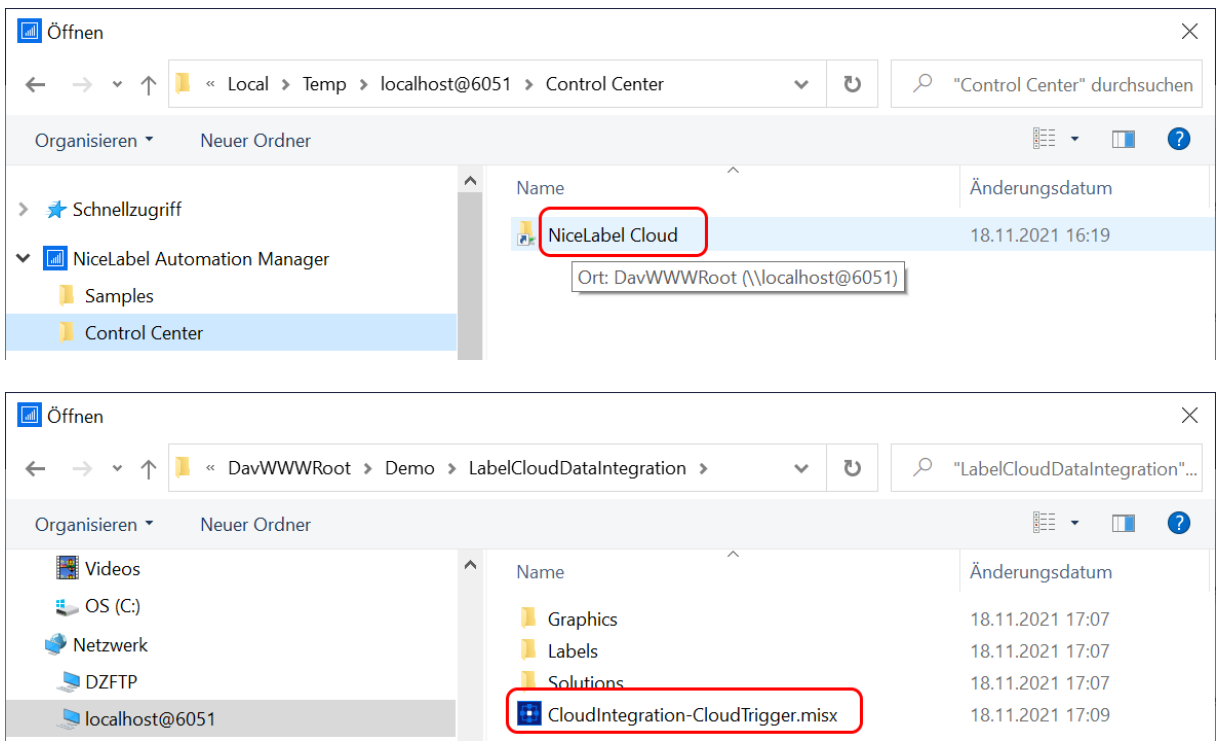

Nachdem die Konfiguration geladen wurde, sind alle Trigger zu starten (2.).

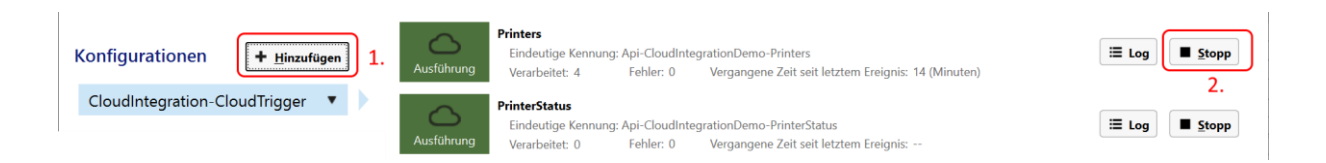

Das bedeutet, auf dem lokalen PC läuft Automation mit der Konfiguration aus der Cloud. Damit sind automatisch auch alle lokalen Drucker dieses PCs verbunden. Wenn auf einem beliebigen verbundenen Client-PC eine Druckerliste (Printers API) aufgerufen wird, erscheinen die Namen der auf dem Automation-PC installierten Drucker.

Normalerweise sollten Druckerdefinitionen aber in der Konfiguration von Automation oder in der Cloud-Datenbank definiert sein, denn ein externer Benutzer kann und sollte nicht wissen, wie der anzusteuernde Drucker heißt.

# <span id="page-7-0"></span>**Druckvorgang starten**

Eine Anwendung sendet Daten (Format beachten) an die Adresse

#### https://labelcloudapi.onnicelabel.com/TriggerApi/CloudTrigger/

mit definiertem *subscription key* und *triggerId*.

Somit kann von jedem beliebigen PC aus, auf dem Automation-PC ein Druckvorgang gestartet werden.

## <span id="page-7-1"></span>**Rückmeldungen**

Wenn über den Client-PC auch gedruckt wird, hat man automatisch eine Rückmeldung. In allen anderen Fällen ist es sinnvoll, wenn Automation an den sendenden Client eine Rückmeldung zurück gibt.

*Quellenangabe*

[NiceLabel Control Center 2019 User Guide](https://www.nicelabel.com/resources/files/doc/user-guides/NL2019/Control%20Center/ug-NiceLabel_Cloud_Control_Center-en.pdf)

[NiceLabel Automation 2019 User Guide](https://www.nicelabel.com/resources/files/doc/user-guides/NL2019/Automation/ug-NiceLabel_Automation-en.pdf)

Label Cloud Data Integration-en.pdf

LabelCloudDataIntegrationPack.zip